#### aludu. **CISCO**

# Cisco Jabber til Android 11.7 Guiden Lynstart

#### Konfigurer Cisco Jabber til Android

#### Før du går i gang

- x Download applikationen Cisco Jabber fra Google Play, og installer den.
- x Få din login-metode og dine kontooplysninger af din systemadministrator.

#### Procedure

- 1. Tilslut din enhed til netværket.
- 2. Åbn Cisco Jabber, og følg vejledningen på de forskellige skærmbilleder.

Bemærk For Android OS 6.0 eller senere bliver du bedt om at tillade Jabber at lave opkald, tilgå dine kontakter, optage din lyd og bruge din enheds batteri. I dette tilfælde skal du acceptere alle anmodninger om tilladelse.

- 3. Hvis du bliver bedt om at angive dit brugernavn og domæne, skal du indtaste det i følgende format: *username@example. com* og trykke på Fortsæt.
- 4. Indtast din adgangskode, og tryk på Log på. Du bliver muligvis bedt om at validere dine servercertifikater. Hvis du er i tvivl om dette, skal du kontakte din administrator for at få bekræftet, om du skal acceptere certifikaterne.
- 5. Efter du har logget ind, kan du få mere at vide om Jabber fra Brugervejledninger, der er tilgængelige i menuen Indstillinger.

#### Brug Cisco Jabber til Android på din telefon

- 1. Se eller rediger din tilgængelighedsstatus.
- 2. Få adgang til dine funktioner.

Sherry McKenna  $\bigcap$  Available

Contacts

Chats

Calls

Settings

Instant Messaging

Phone Service

123456789

◁

**ACCOUNTS** 

loo.

 $\sqrt{1}$ 

 $\left(3\right)$ 

 $(4)$ 

- 3. Se eller rediger dine indstillinger.
- 4. Vis kontooplysninger, eller log af din konto.

#### Brug Cisco Jabber til Android på din tablet

- 1. Vis og rediger din tilgængelighedsstatus.
- 2. Få adgang til dine funktioner.
- 3. Se eller rediger dine indstillinger.
- 4. Søg efter kontakter, eller foretag opkald.
- 5. Tryk for flere muligheder.

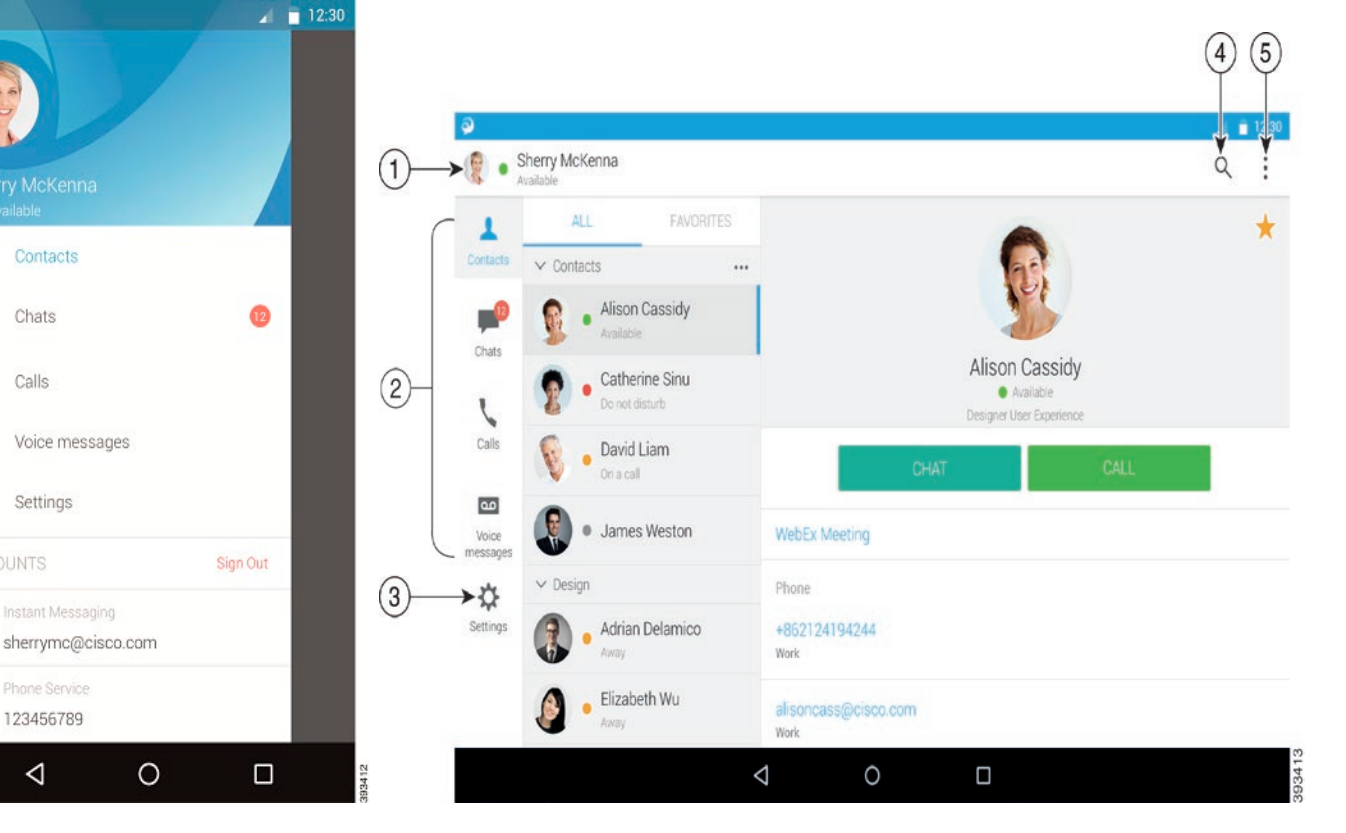

Cisco og Cisco-logoet er varemærker eller registrerede varemærker tilhørende Cisco og/eller tilknyttede selskaber i USA og andre lande. For at se en liste over Cisco-varemærker, gå til denne URL: www. cisco.com/go/ collaboration. Nævnte tredjepartsvaremærker tilhører deres respektive ejere. Brugen af ordet partner er ikke udtryk for et partnerskab mellem Cisco og en anden virksomhed. (1110R)

#### ahaha **CISCO**

# Brug Cisco Jabber på Android Wear

Cisco Jabber understøttes på alt Android Wear, som har Android OS 5.0 eller senere og Google Play-tjenesten 8.3 eller senere installeret.

- 1. Installer Android Wear-appen på din Android-enhed.
- 2. Slå Bluetooth til på din Android-enhed.
- 3. Forbind din Android Wear til din enhed med Android Wear-appen.
- 4. Download Cisco Jabber til Android fra Google Play Store, og installer den på din Androidenhed

# Besked om indgående opkald

- 1. Vis indgående opkald, accepter eller afvis det, eller stryg opad for at svare med en hurtig besked.
- 2. Tryk på ikonet mute for at slå lyden fra på et igangværende opkald eller et konferenceopkald
- 3. Tryk på ikonet Afvis for at afslutte et opkald eller et konferenceopkald.
- 4. Tryk på ikonet genoptag for at genoptage et opkald, der er på hold eller parkeret

#### Chatmeddelelser

- 1. Du kan bruge en af følgende valgmuligheder til at besvare en chatbesked:
	- Tal for at aflevere din besked
	- Tegn en emoji
	- Benyt hurtige beskeder
	- x Opkald
	- x Brug humørikoner
- 2. Hvis du vil slette en besked, skal du åbne beskeden, stryge til venstre for at se indstillingen Slet samtale og derefter trykke på den.
- 3. Tryk på Åbn på telefon for at se beskeden på din enhed.
- 4. Hvis du ikke vil modtage meddelelser fra Cisco Jabber på din Android Wear, skal du bruge Blokér app.

# Gruppechatmeddelelse

Tryk på deltag eller Afvis på gruppechatmeddelelsen.

#### Meddelelse om indtalt besked

Afspil indtalt besked, og sæt den på pause.

#### Navigationssider

Se dit billede, tælling af mistede opkald og tælling af ulæste beskeder på hiemmesiden.

Welcome Sherry!

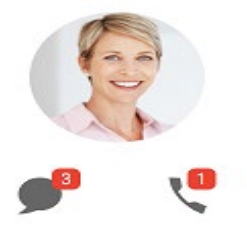

Se din chathistorik og tælling af ulæste beskeder på siden Chats.

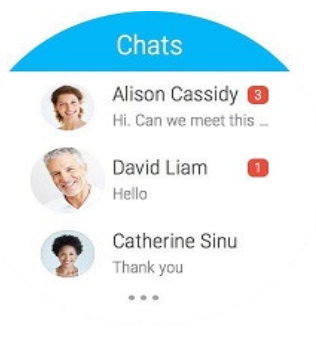

Se din nylige opkaldsaktivitet på siden Seneste. Tryk på en kontaktperson for at ringe tilbage.

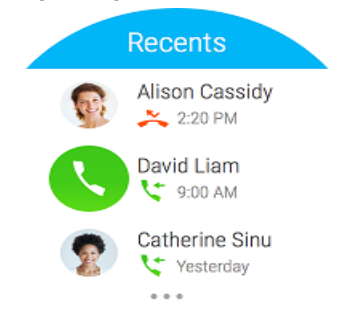